### **ECLIPSE**

# PRÉREQUIS

**[Installer Maven](https://maven.apache.org/)** 

récupérer les sources de BlueMind tel que décrit dans la page [Contribuer à BlueMind](https://forge.bluemind.net/confluence/display/BM35/Contribuer+a+BlueMind)

# INSTALLATION

Télécharger et installer la version [d'Eclipse](https://www.eclipse.org/downloads/packages/) pour développeurs RCP et RAP.

## CONFIGURATION

## Ajout d'une plateforme d'exécution

La plateforme d'exécution Eclipse doit-être complétée avec les dépendances de BlueMind :

- 1. démarrer et initialiser un workspace en utilisant la version d'Eclipse que vous souhaitez utiliser pour développer (par exemple Eclipse Mars installé
- précédemment)
- 2. aller dans *Window*->*Preferences*, chercher *Target*
- 3. cliquer sur *Target Platform*
- 4. cliquer sur *Add*, choisir *Nothing* option, cliquer sur *Next*
- 5. indiquer un nom (ex: BlueMind 3.5)
- 6. cliquer sur le bouton *Add*, choisir *Software Site*, puis cliquer sur *Next*
- 7. dans le champs *«Work with»*, indiquer<http://forge.blue-mind.net/staging/p2/bluemind/latest>
	- a. Au bas de la fenêtre décocher *«Group by category*» et «*Include required software»* b. dans la liste mise à jour, cocher *Feature*

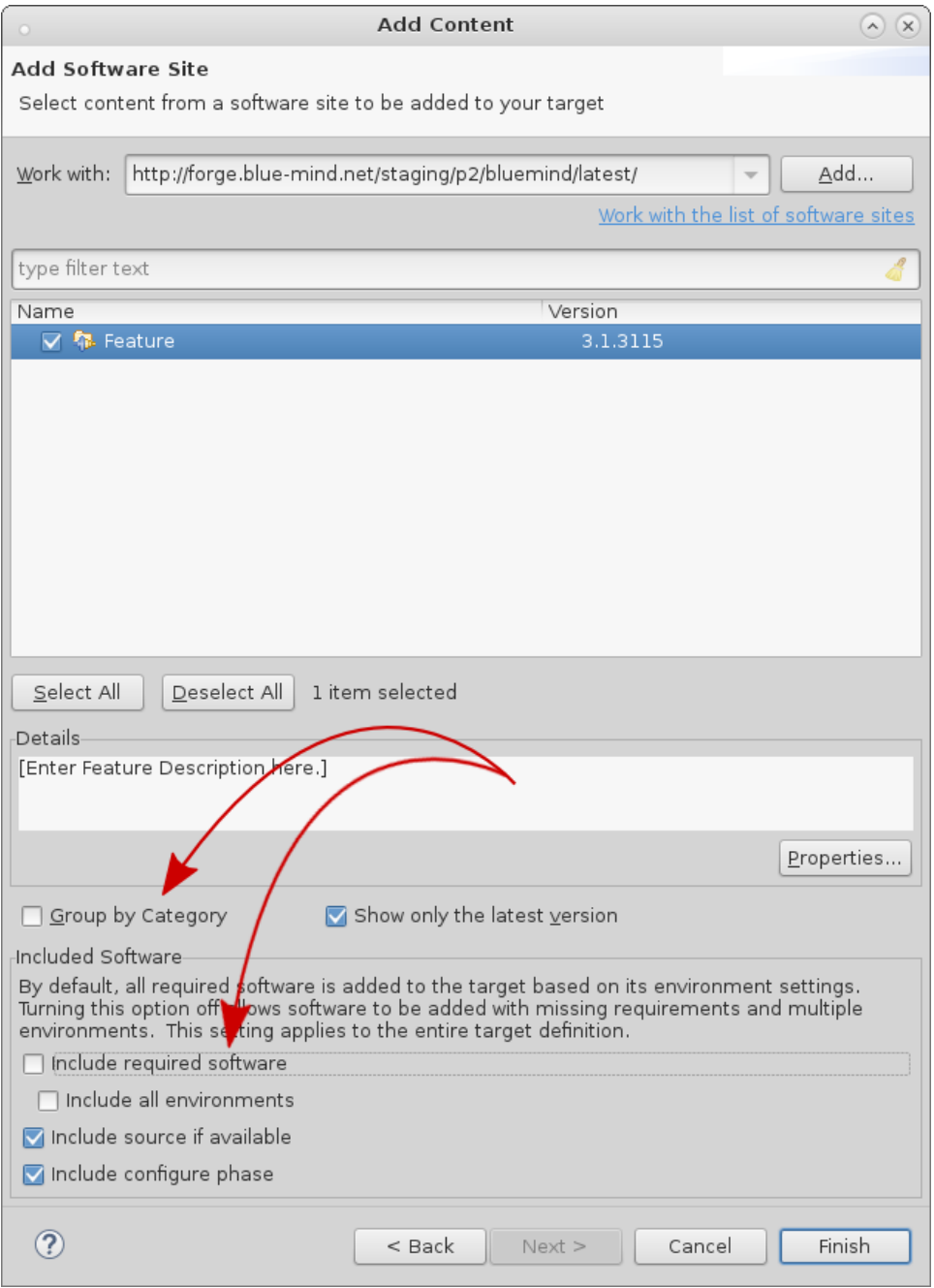

8. cliquer sur *Finish*

9. cliquer de nouveau sur le bouton *Add*, choisir *Software Site*, puis cliquer sur *Next*

10. dans le champs Work with, indiquer<http://forge.blue-mind.net/staging/p2/dependencies/current/>

Au bas de la fenêtre décocher *«Group by category»* et *«Include required software»*

a. b. dans la liste mise à jour, cocher *bm-eclipse-platform*

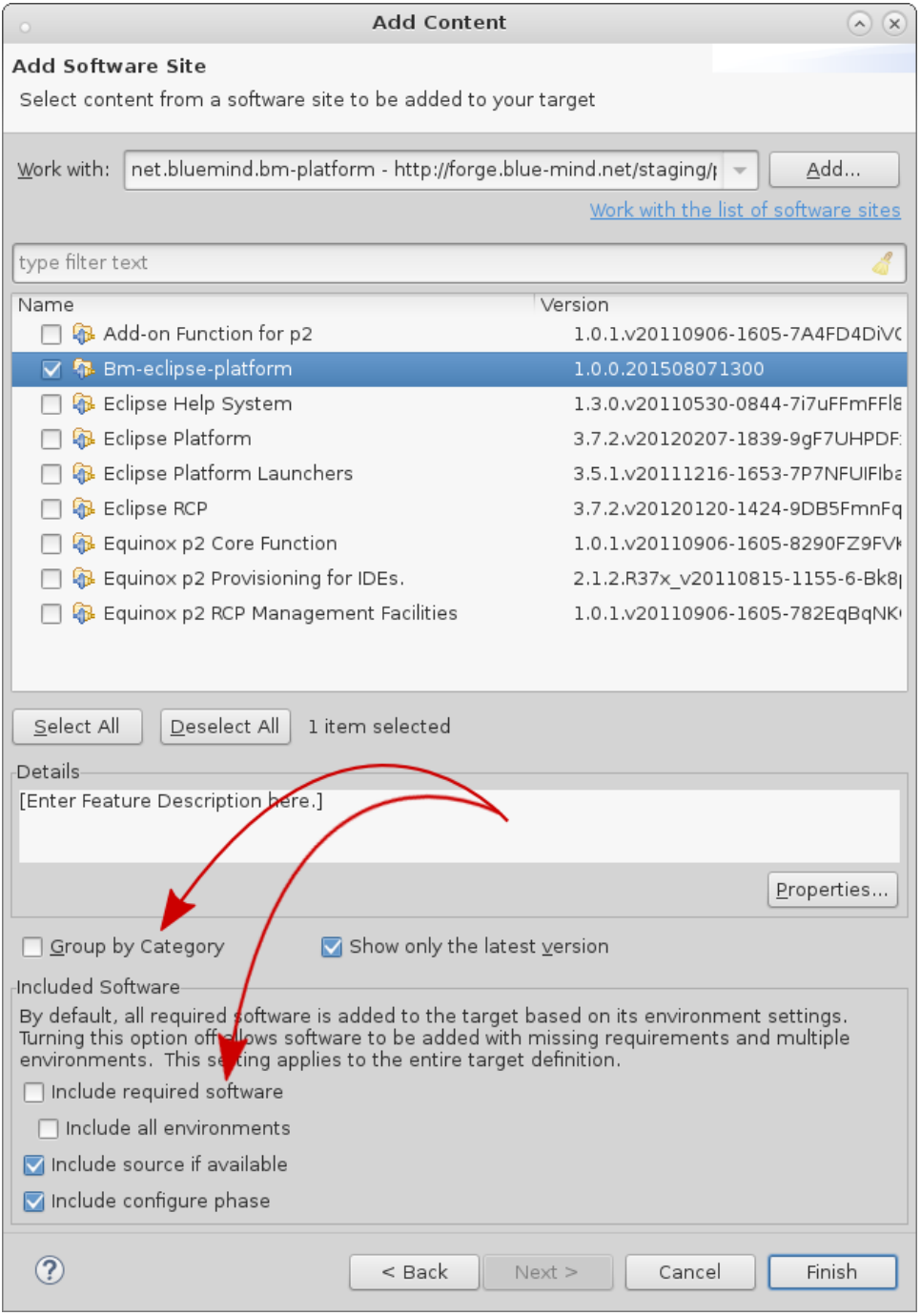

11. cliquer sur *Finish*

12. cliquer de nouveau sur *Finish*

13. s'assurer que la nouvelle plateforme est bien sélectionnée et cliquer sur *Apply* puis OK pour quitter

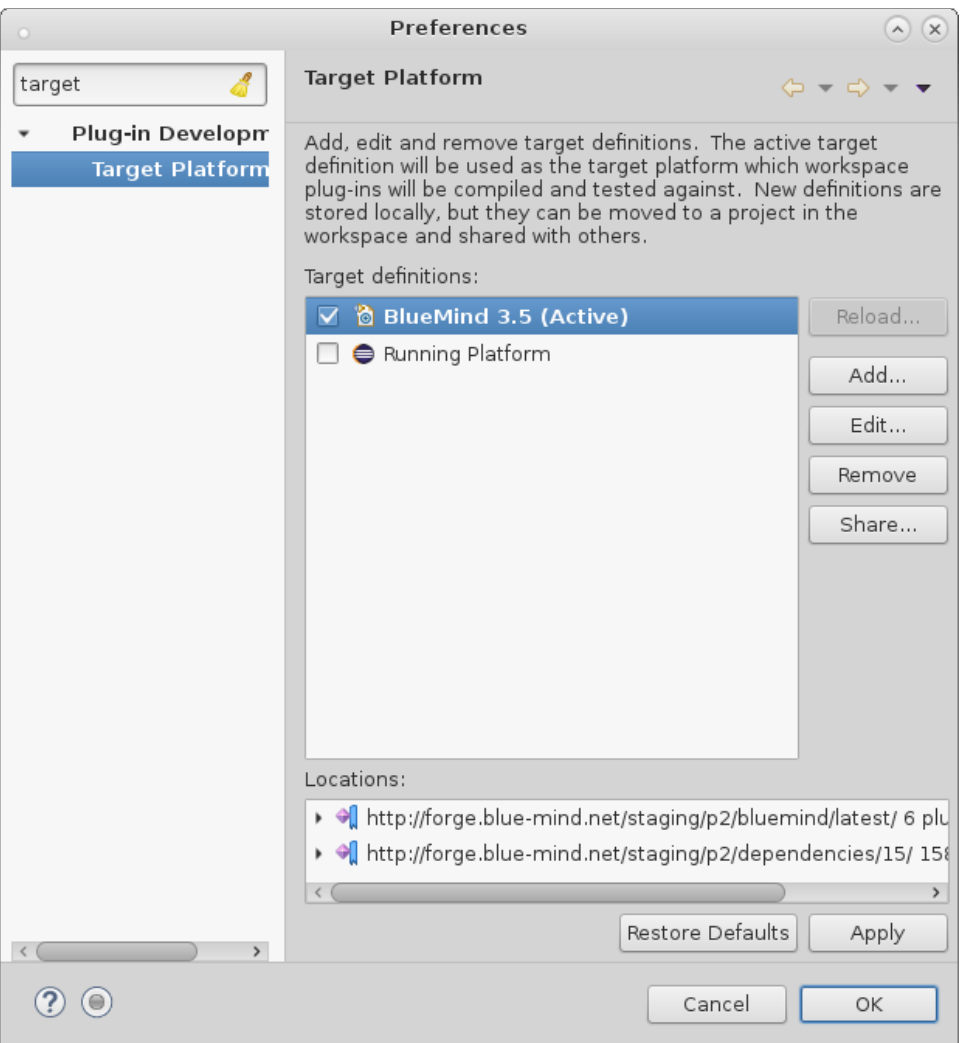

# Configuration

#### Formatage

Afin d'utiliser un formatage du code uniforme, dans Eclipse:

- 1. aller dans *Window*, puis *Preference*
- 2. 3. chercher Save Actions, cliquer sur *Java*->*Editor*->*Save Actions*
- cocher *Perform the selected actions on save*
- 4. cocherFormat source code, sélectionner *Format all lines*
- 5. cocher *Organize imports*
- 6. cliquer sur *Apply*, puis *OK*

#### En-têtes

Il est important que les fichiers sources aient les en-têtes conformes. Dans Eclipse:

- 1. 2. aller dans *Window*, puis *Preference*
- chercher *Template*, cliquer sur *Java*->*Code Style*->*Code Template*
- 3. déplier le menu *Code*, cliquer sur *New Java files*
- 4. 5. cliquer sur *Edit*
- dans la partie *Pattern*, mettre:

#### **Pattern New Java file**

```
/* BEGIN LICENSE
   * Copyright © Blue Mind SAS, 2012-${year}
 *
   * This file is part of BlueMind. BlueMind is a messaging and collaborative
   * solution.
 *
   * This program is free software; you can redistribute it and/or modify
   * it under the terms of either the GNU Affero General Public License as
   * published by the Free Software Foundation (version 3 of the License).
 *
   * This program is distributed in the hope that it will be useful,
   * but WITHOUT ANY WARRANTY; without even the implied warranty of
   * MERCHANTABILITY or FITNESS FOR A PARTICULAR PURPOSE.
 *
   * See LICENSE.txt
   * END LICENSE
   */
${filecomment}
${package_declaration}
${typecomment}
${type_declaration}
```

```
6. 
cliquer sur OK
7. 
cliquer sur Apply, puis OK
```
#### Initialisation du workspace Eclipse

### "Package explorer"

Avant d'importer les plugins, il est important que la vue que vous utiliserez pour parcourir les plugins soit "Package explorer" (pour des raisons de performance).

Pour l'ouvrir :

- 1. Allez dans Window / Show View
- 2. Si elle n'apparait pas dans cet écran, cliquez sur "Other" et vous la trouverez dans la catégorie "Java"
- 3. Fermer les autres vues permettant de lister les plugins type "Project Explorer" ou "Plugins ..."

#### Import des plugins

Dans Eclipse

- 1. aller dans *File*, menu *Import*
- 2. déplier *General*, sélectionner *Existing projects into Workspace*
- 3. cliquer sur *Next*
- 4. cocher *Select root directory*, cliquer sur *Browse*
- 5. sélectionner le dossier *open* du git de BlueMind, cliquer sur *OK*
- 6. si vous ne voyez qu'un projet dans la liste *Projects*, nettoyer le git. Se placer dans le répertoire racine du git de BlueMind exécuter: *git clean -f -d -n -x*, puis recommencer à l'étape 1
- 7. sinon, cliquer sur Finish
- 8. refaire l'opération pour le répertoire *closed* du git de BlueMind

#### Build maven

Il est nécessaire de faire un build maven:

- 1. dans un terminal, aller dans le répertoire *open* du git de BlueMind
- 2. lancer la commande: *mvn -Dmaven.test.skip=true clean install*
- 3. faire pareil dans le répertoire *open/ui/gwt-libs/*
- 4. dans Eclipse, sélectionner tous les packages et appuyer sur *F5* (*Refresh*)